## **COMO EMITIR UMA NOTA FISCAL COM BOLETOS**

Após informar o cliente e produtos, clique na opção **PAGAMENTO**.

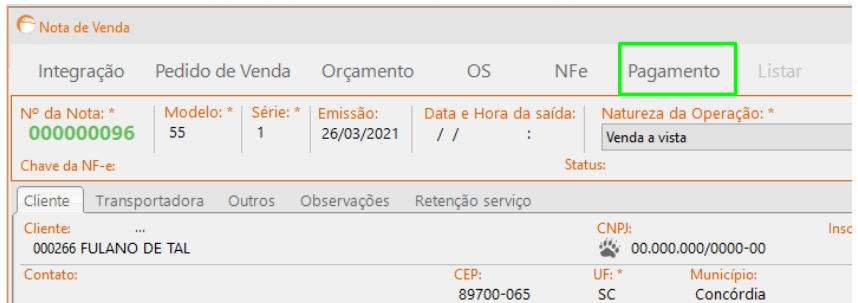

Informe a forma de pagamento **PRAZO** e clique no **+**.

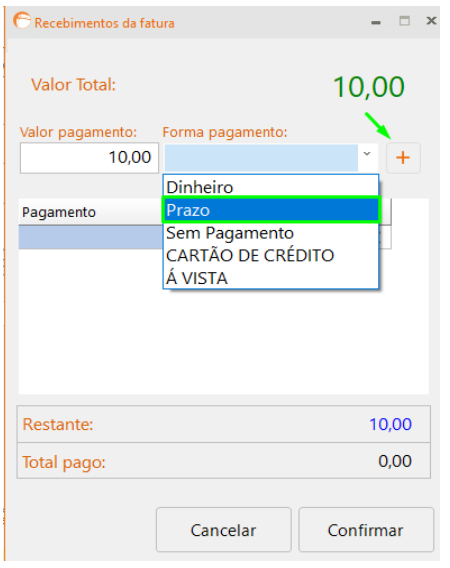

Informe a quantidade de parcelas e clique em **GERAR PARCELA**, em seguida, clique em **CONFIRMAR**.

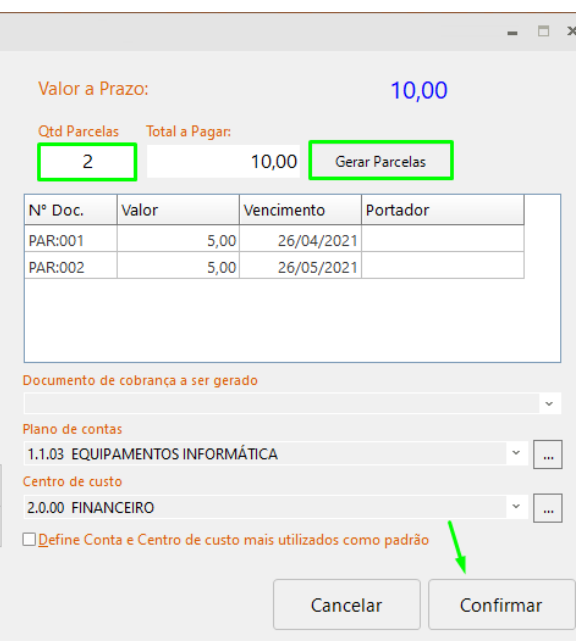

DEPARIS SISTEMAS

Clique em **VALIDAR, ASSINAR, TRANSMITIR E IMPRIMIR DANFE**.

Para imprimir boleto e enviar o arquivo de remessa para o banco:

Abra o módulo **RECEBER**, selecione as parcelas e clique em **BOLETO FOLHA A4**.

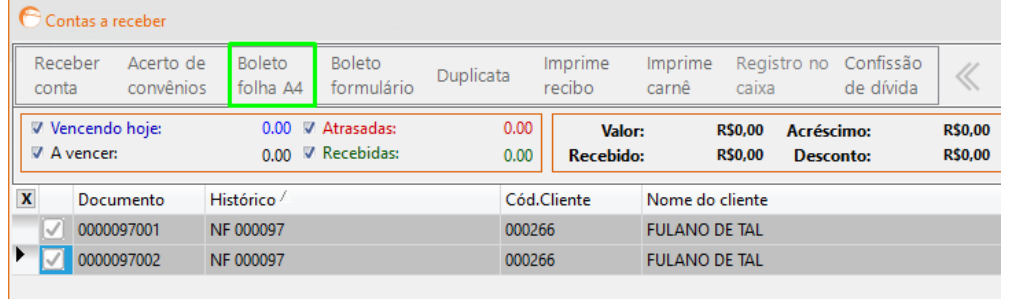

Selecione o banco desejado e clique em **PDF**.

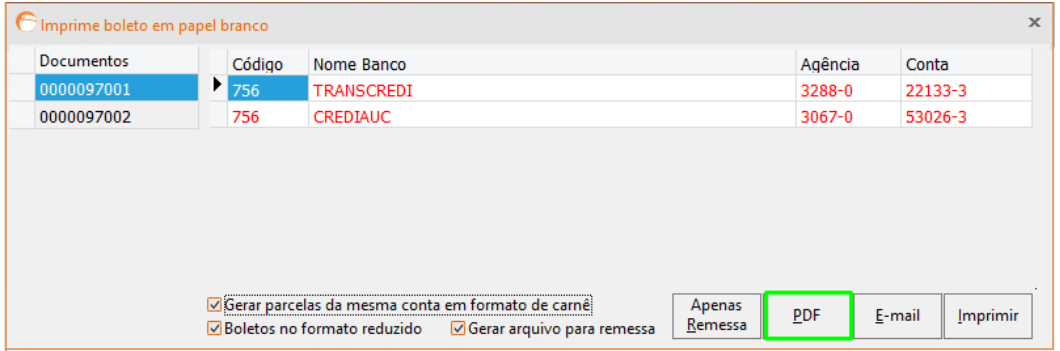

Em seguida, clique em **SALVAR.**

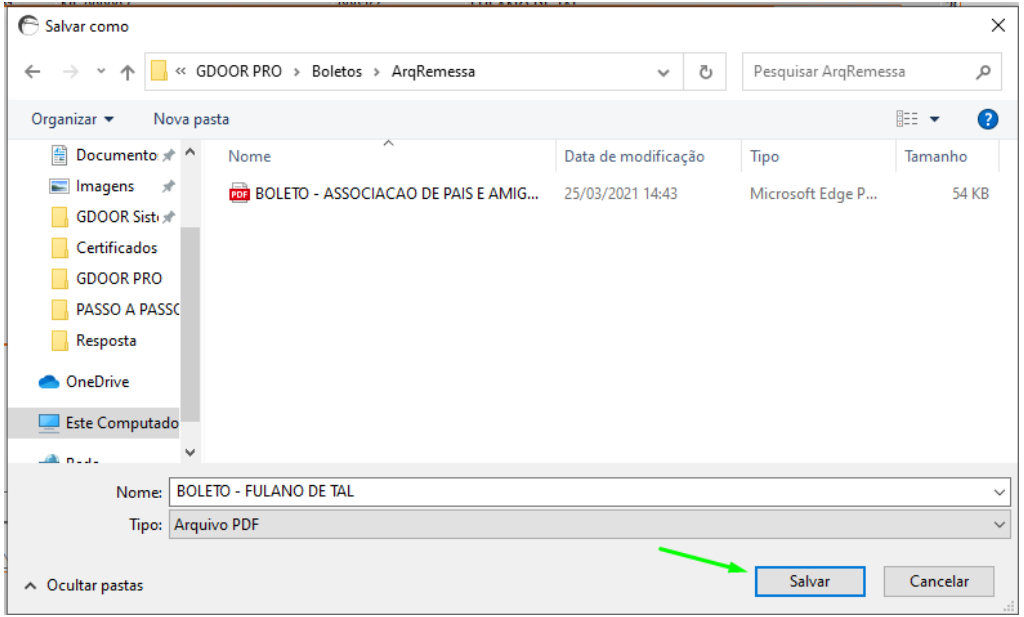

**PARA FAZER O ENVIO DO ARQUIVO DE REMESSA PARA O BANCO, É NECESSÁRIO QUE ENTRE EM CONTATO COM A SUA AGÊNCIA BANCÁRIA.**